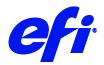

# HP DesignJet Z6610

This document bridges the gap between the Fiery XF documentation and the HP Panther 1.5 documentation.

Refer to the Installation section before you connect the printer to a computer. The Operation section has information on profile generation and everyday use. Please refer also to the documentation shipped with your printer, which you can also get in below websites.

 $https://support.hp.com/us-en/product/hp-designjet-z6810-production-printer-series/21355100/manuals \\ https://support.hp.com/us-en/product/hp-designjet-z6610-production-printer/21355099/manuals \\ https://support.hp.com/us-en/product/hp-designjet-z6610-production-printer/21355099/manuals \\ https://support.hp.com/us-en/product/hp-designjet-z6610-production-printer/21355099/manuals \\ https://support.hp.com/us-en/product/hp-designjet-z6610-production-printer/21355099/manuals \\ https://support.hp.com/us-en/product/hp-designjet-z6610-production-printer/21355099/manuals \\ https://support.hp.com/us-en/product/hp-designjet-z6610-production-printer/21355099/manuals \\ https://support.hp.com/us-en/product/hp-designjet-z6610-production-printer/21355099/manuals \\ https://support.hp.com/us-en/product/hp-designjet-z6610-production-printer/21355099/manuals \\ https://support.hp.com/us-en/product/hp-designjet-z6610-production-printer/21355099/manuals \\ https://support.hp.com/us-en/product/hp-designjet-z6610-production-printer/21355099/manuals \\ https://support.hp.com/us-en/product/hp-designjet-z6610-production-printer/21355099/manuals \\ https://support.hp.com/us-en/product/hp-designjet-z6610-production-printer/21355099/manuals \\ https://support.hp.com/us-en/production-printer/21355099/manuals \\ https://support.hp.com/us-en/production-printer/21355099/manuals \\ https://support.hp.com/us-en/production-printer/2135509/manuals \\ https://support.hp.com/us-en/production-printer/2135509/manuals \\ https://support.hp.com/us-en/production-printer/2135509/manuals \\ https://support.hp.com/us-en/production-printer/2135509/manuals \\ https://support.hp.com/us-en/production-printer/2135509/manuals \\ https://support.hp.com/us-en/production-printer/2135509/manuals \\ https://support.hp.com/us-en/production-printer/2135509/manuals \\ https://support.hp.com/us-en/production-printer/2135509/manuals \\ https://support.hp.com/us-en/production-printer/2135509/manuals \\ https://support.hp.com/us-en/production-printer/2135509/manuals \\ https://support.hp.co$ 

### Printer configuration

The printer driver supports the printers: HP Panther 1.5.

| Printer model                                                                             | Description                                                                                                    |
|-------------------------------------------------------------------------------------------|----------------------------------------------------------------------------------------------------|
| HP DesignJet Z6610 60in CT<br>HP DesignJet Z6810 42in CT<br>HP DesignJet Z6810 60in CT    | <ul> <li>This is a CMYK model driver. Only Contone data is sent to the printer.</li> <li>There are no profiles for this printer and you need to create one before printing.</li> </ul>                                                                                                    |
| HP DesignJet Z6610 60in RGB<br>HP DesignJet Z6810 42in RGB<br>HP DesignJet Z6810 60in RGB | <ul> <li>This is an RGB model driver. Only Contone data is sent to the printer.</li> <li>There are profiles for this printer. The profiles are available from HP but cannot be downloaded from the printer by the printer driver. You can link the automatically created EPLs with the ICC profile and print.</li> </ul> |

## System requirements

- The driver is only available for Windows.
- Products based on Fiery XF technology: EFI Fiery XF 7.1
- Required license: Output Option XXL
- The following outgoing TCP ports must not be blocked by a firewall: 80, 8085, 8086, 8090, 9100. Windows blocks most ports if it considers a network as 'public'.

## Configure the printer

- 1 Make sure the printer is on.
- 2 In Server Manager, next to Printers, click the Add button and add the HP DesignJet Z6610 printer.
- 3 Enter the printer's IP address and click Save.
- 4 Wait a minute, and then restart the Fiery XF server.

© 2019 Electronics For Imaging Santosh Kumar Patra

If the printer is connected and online, EPLs will be created automatically. However, there will not be any ICC profiles linked with those EPLs.

- 5 Do one of the following:
  - For the RGB printer model: Use one of the ICC profiles available from HP.
  - For the CMYK printer model: Create an ICC profile.
- 6 Link the ICC profile with the EPL using Color Tools.
- 7 In Server Manager: Select the EPL you want to use.

Your Fiery XF system is now configured and ready to print.

#### Select the media source

The following media source options are available for this model:

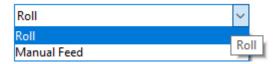

### When is a server restart required?

When you have changed media information at the printer or using the DesignJet utility and you need to use Color Tools, for example, to create a new calibration, you must restart the server to use the new media information.

### Operation

You can manage media profiles using the HP DesignJet utility. The HP DesignJet utility enables you to manage your printers from a computer with a TCP/IP connection.

Fiery XF reads the media information from the printer and creates calibration sets for all the media types found on the printer.

# Device connection and configuration:

Fiery XF automatically retrieves information per configured IP address. For all bidirectional data acquired from the printer, a backup file is created in the C:\Program Files\Fiery\Fiery XF\Server folder. The names of these backup files follow the syntax HpPrinter\_Type\_IPaddress\_.xml, e.g. HpPrinter\_MediaInfo\_10.210.116.45\_.xml.

Fiery XF creates calibration sets and writes all output data in the following folder:

C:\ProgramData\EFI\EFI Media Profiles\Automatic\_IP Address

When you upgrade the printer or make changes to media information in the printer, do the following:

- 1 Wait a couple of minutes for the printer driver to download the updated media information.
- 2 Delete the automatic folder, e.g. C:\ProgramData\EFI\EFI Media Profiles\Automatic\_IP Address.
- 3 Wait a minute for the new EPLs to be created for the newly downloaded media information.

### Margin settings

The default margins for roll paper are as follows:

Top: 5 mm

Bottom: 5 mm

Left: 5 mm

Right: 5 mm

### Media type

The list of available media types comes from the latest media information that Fiery XF has retrieved from the printer.

If the media type of a print job does not match the media type loaded in the printer, Fiery XF does not print. This is a safety measure to avoid damaging the media. If there is a media mismatch, ou can still print by selecting "Print anyway" on the Special Settings panel.

#### Resolutions

The following resolutions are supported:

- 300 x 300.dpi
- 600 x 600.dpi
- 1200 x 1200.dpi

These resolutions are contone data resolutions and affect only the level of detail. The actual print resolution is higher.

#### Print mode

Print mode is used to select print quality settings. The print mode names in these drivers are formatted as follows.

(Quality)|Pass (PassCount)| Bpp (Bit per pixel)| Sp (Speed)| (Direction)

AUTOSELECT|Pass 2|Bpp 1|Sp 40|bidir ∨

# Special settings

The Special Settings panel provides the following settings:

| Setting             | Description                                                                                                    |  |
|---------------------|----------------------------------------------------------------------------------------------------|--|
| Cut                 | If auto cut is on, the printer cuts the media after the job is printed. Otherwise, the media is not cut. Default is on.                                                                                                    |  |
| Calibration         | <ul> <li>Standard means that the job will be processed with an sRGB profile, and the printer will take care of the color management and print.</li> <li>Printer means that Fiery XF is expecting a correct ICC profile for the given media. The ICC profile can either be one obtained from HP (RGB) or one that you have created (CMYK). This is the default setting, which means that color management is done in Fiery XF.</li> </ul> |  |
| Media type mismatch | <ul> <li>If "Print anyway" is selected, the printer will always print the job even if the loaded media and the media selected for the job do not match. A warning message is displayed in Job Editor's Warning and Error panel.</li> <li>If "Cancel printing" is selected, Fiery XF will cancel the job if the loaded media and the media selected for the job do not match.</li> </ul>                                                  |  |
| Warm-up             | Clicking this button will prepare the printer for printing.                                                                                                    |  |

### Creating profiles

Before you start, make sure that:

- You are using a suitable media. Media manufacturers sell specific media for HP DesignJet printers. Refer to the printer's operation manual for useful links.
- You have done the usual image quality maintenance tasks.
- 1 Create a custom media.

In the HP DesignJet utility, you can create a new media profile entry for your media. You can also clone an existing entry and modify it.

Once you have created the custom media and print modes, wait a few minutes for the media information to download. Then, delete the Automatic folder and wait a minute for new EPLs to be created.

**2** Create the ICC profile.

Do one of the following:

• Create a portable ICC profile on the printer.

You can create the ICC profile on the printer when you create a media profile entry, as described above. The ICC profile is a property of the media that is part of the media profile entry.

• Create an ICC profile using the embedded spectrophotometer.

In Color Tools, click Create Calibration, and select a measuring device. Follow the steps in the online help to create a calibration file. Afterwards, create a media profile.